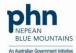

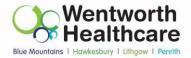

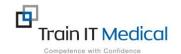

# BP Premier – Entering a Cervical Screening (Pap test) Result

Cervical screening (Pap test) data must be entered manually into Best Practice in order for it to be recognised in search queries. This additional step is necessary to ensure the Pap test is recognised as there is no national standard coding system for Pap tests. The test result must appear in the Cervical Smears tab (ie this must be manually added from either the Inbox or the Cervical Smears screen on the patient record.

## To add Pap test data:

#### 1. From the Patient Record:

- 1. Select the **Cervical Smears** item on the menu (left of patient screen)
- 2. Select the Add button

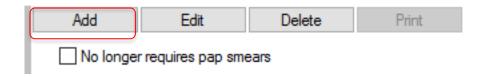

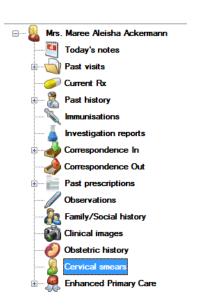

Email: enquiries@trainitmedical.com.au

Phone: 0424580286

### 3. Enter the results of the smear:

- Date Performed:
- Performed By:
- Result:
- Endocervical Cells Present
- HPV Changes Present
- Comment
- 4. Select the Save button.

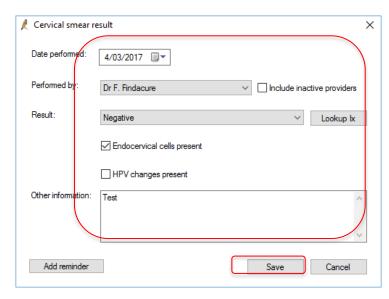

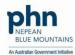

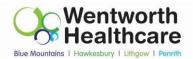

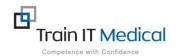

#### 2. From the Inbox

- 1. Highlight the Pap test result / patient record in the Inbox
- Select Add Smear button at the bottom of the screen. The Cervical Smear result window appears.
- 3. Enter the results of the smear:
  - Performed By:
  - Date Performed:
  - Result:
  - Endocervical Cells Present
  - HPV Changes Present
  - Comment
- 4. Add Reminder if necessary.
- 5. Select the Save button

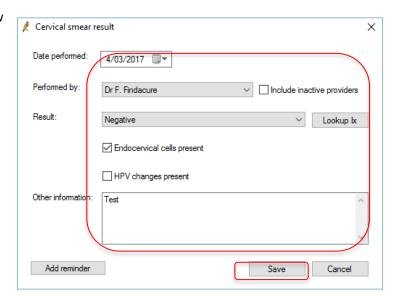

Email: enquiries@trainitmedical.com.au

Phone: 0424580286

Note: This data is added to the **Cervical Smears** section on the patient record.

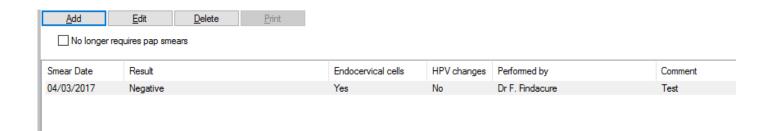